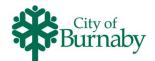

## **Purchasing a Membership or Pass**

Follow the steps below to search for and purchase a membership or pass.

- 1 Click on **Passes & Memberships** in the top menu bar, then, either scroll through the available options, or, use the **Centers**, **Categories** and **Ages** filters below the search field.
- 2 After selecting a filter, click Apply.

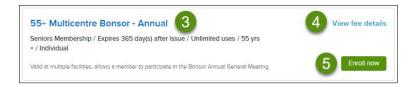

- 3 To view the membership or pass details, click the name of the membership or pass.
- 4 To see the fee, click View fee details.
- 5 To enroll in the membership or pass, click **Enroll now**.
- Once the pass holder is selected, the **Fee summary** updates from \$0, to the actual total. Select the pass holder from the dropdown.

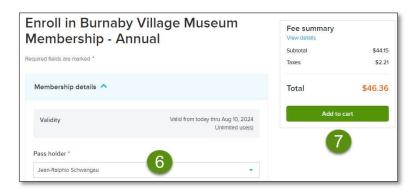

- 7 To add the membership or pass to your cart, click **Add to cart**.
- 8 Continue to search for additional activities, drop-in programs, memberships or passes.
- 9 Alternatively, to check out from the enrollment screen, click Check out.

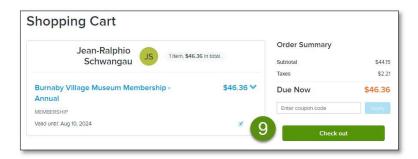

AUG 2023 - Version 1.0 1 of 1